### **Validation process…**

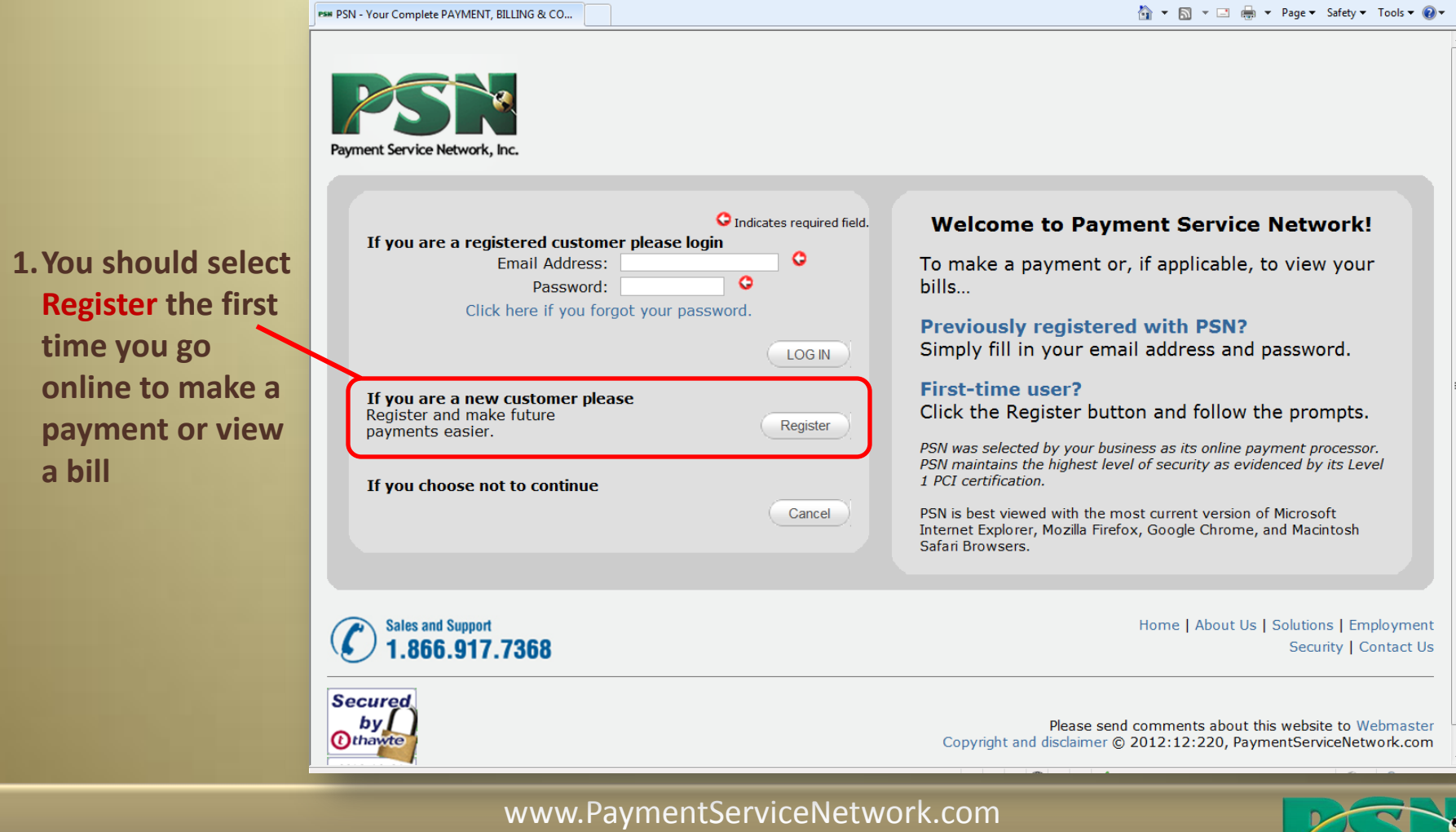

866-917-7368

Payment Service Network, Inc

#### **Validation process…**

- **2.You will enter your:**
	- **Utility Customer Account Number**
	- **First Name** (optional)
	- **Last Name**

**HELP: Your name should be entered as it is listed on your bill**

• **Select "Search"**

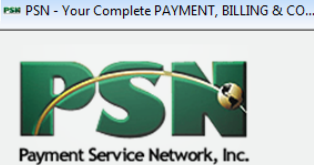

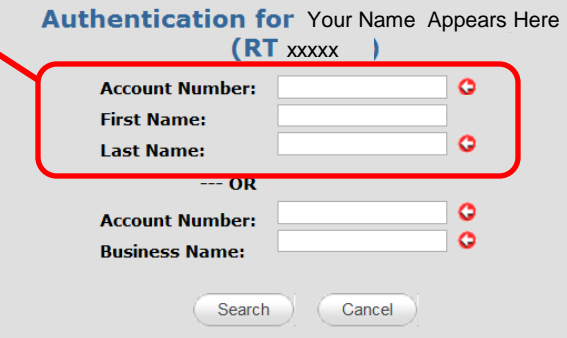

**Welcome to** Your Name Appears Here Online **Payment Center Powered by PSN** 

#### What can you do here?

- Pay by Checking/Savings Account, VISA, MasterCard or **Discover**
- Set up Auto-Pay
- View your bills
- Opt out of paper bills
- View payment history • Print receipts
- Change your payment profile

#### Locate your account...

Look on your bill for your account number and enter it along with your name. Then click Search.

HELP: If you can't find your account number, please contact your business to ask them to provide your account number.

Home | About Us | Solutions | Careers | Contact Us

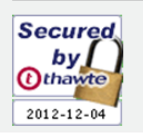

Please send comments about this website to Webmaster Copyright and disclaimer @ Copyright 2012:12:119, Payment Service Network Inc.

www.PaymentServiceNetwork.com 866-917-7368

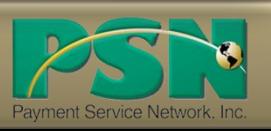

#### **Validation process…**

**3. Yo** 

**appear at the bo** 

**yo**  $^{\prime\prime}$ Se

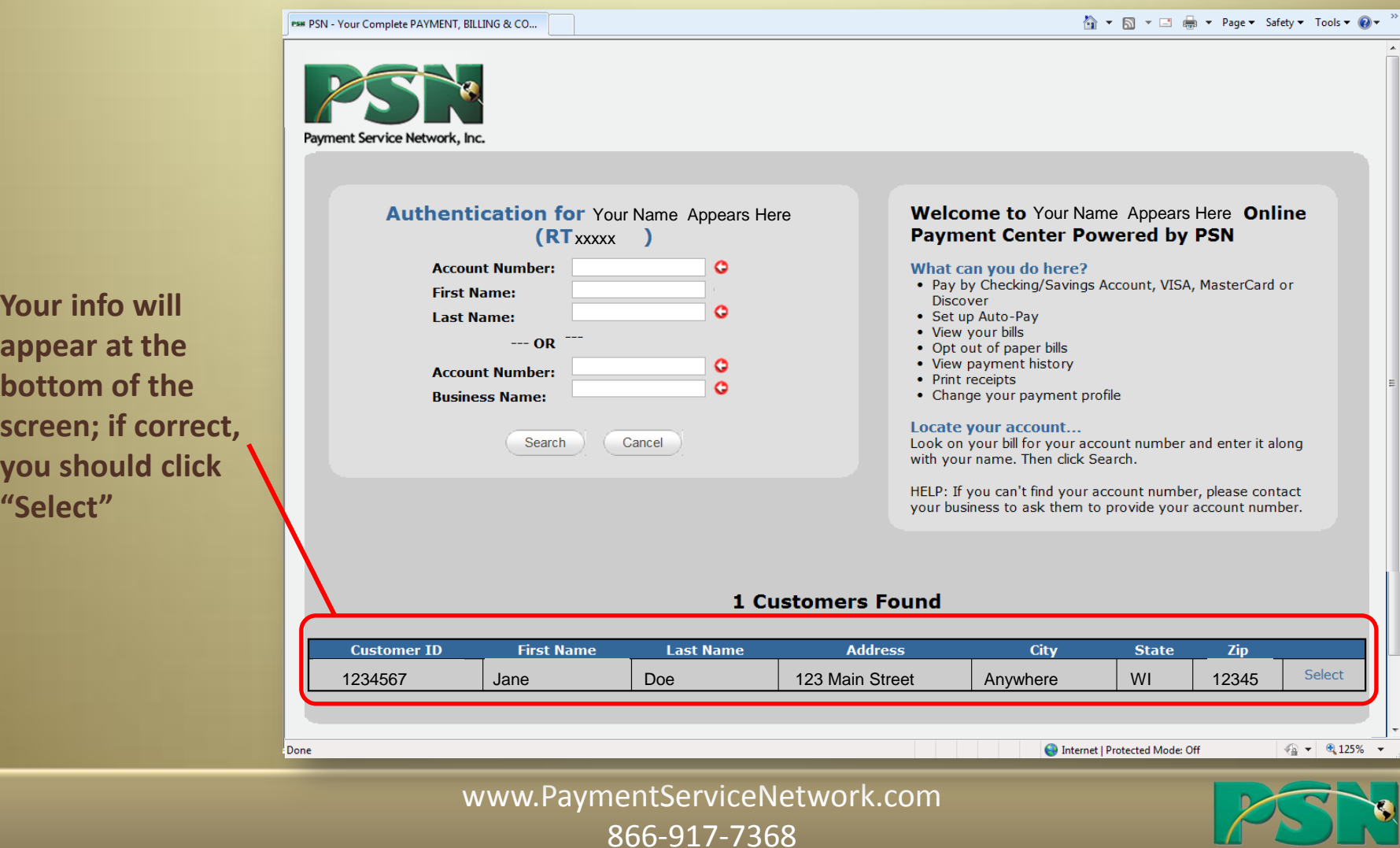

Payment Service Network, Inc.

### **Customer Profile Setup**

**1. You** \

**your provi** 

**This i** 

*your login info to* 

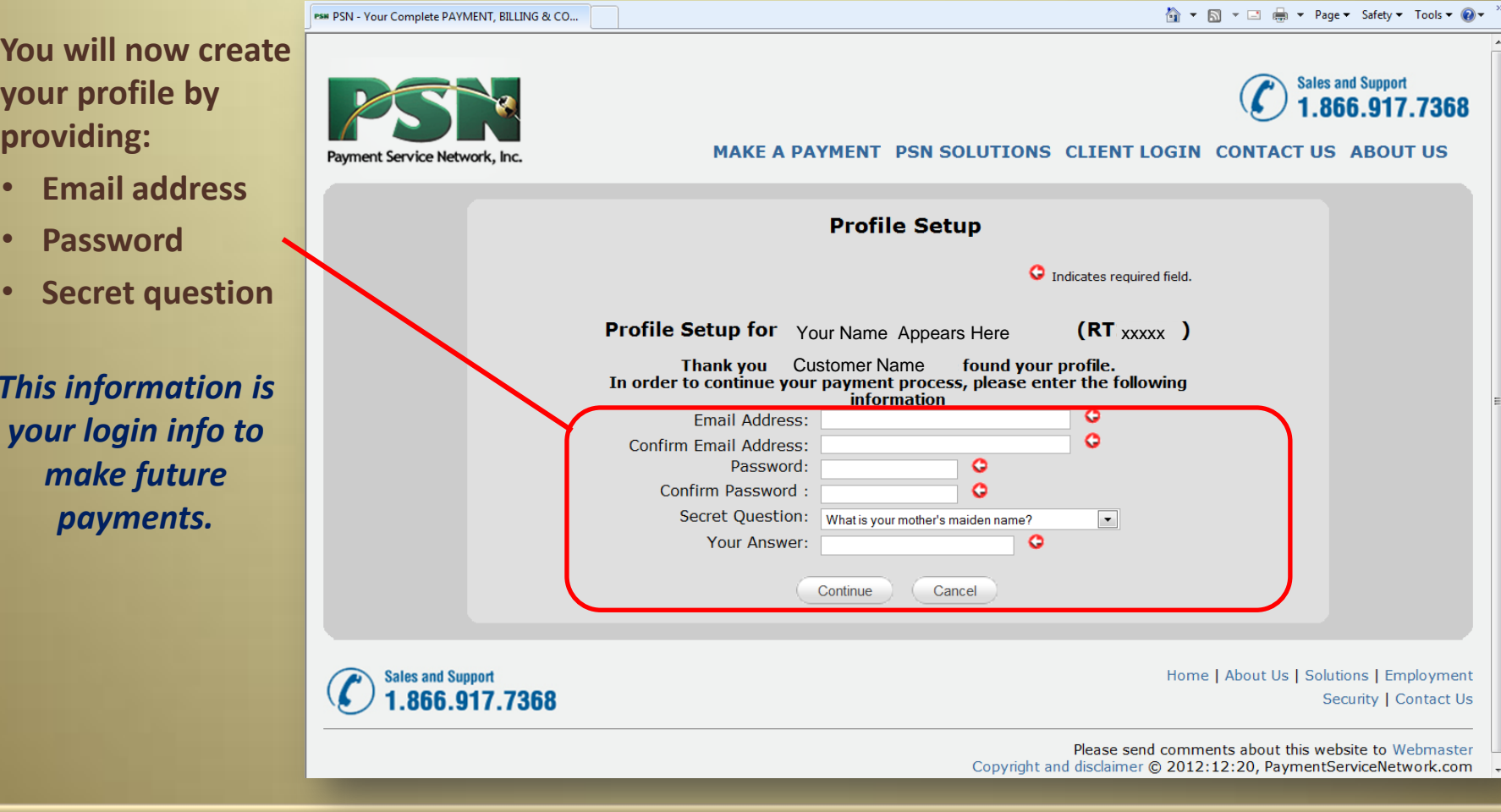

www.PaymentServiceNetwork.com 866-917-7368

Payment Service Network,

### **Customer Profile Setup**

**2. You will now be asked if you would like to opt out of paper bills.**

*That's it. You are now ready to make a payment, set up Auto-Pay, view bills, and more.*

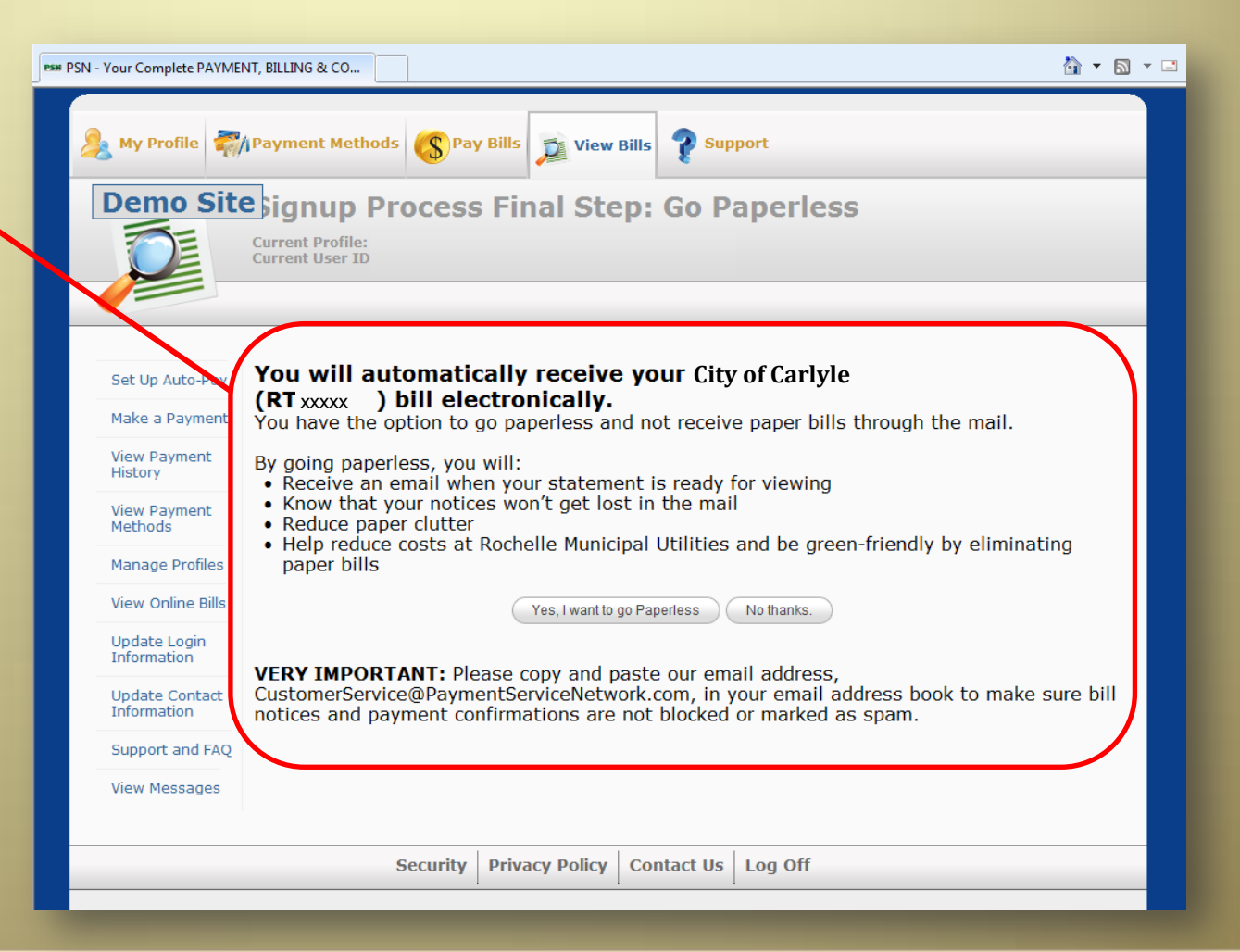

www.PaymentServiceNetwork.com 866-917-7368

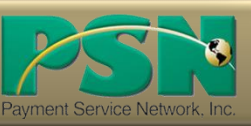

#### **Returning Customers**

**The next time you log into make a payment or view your bill, you simply enter the login information you previously set up (email address and password).**

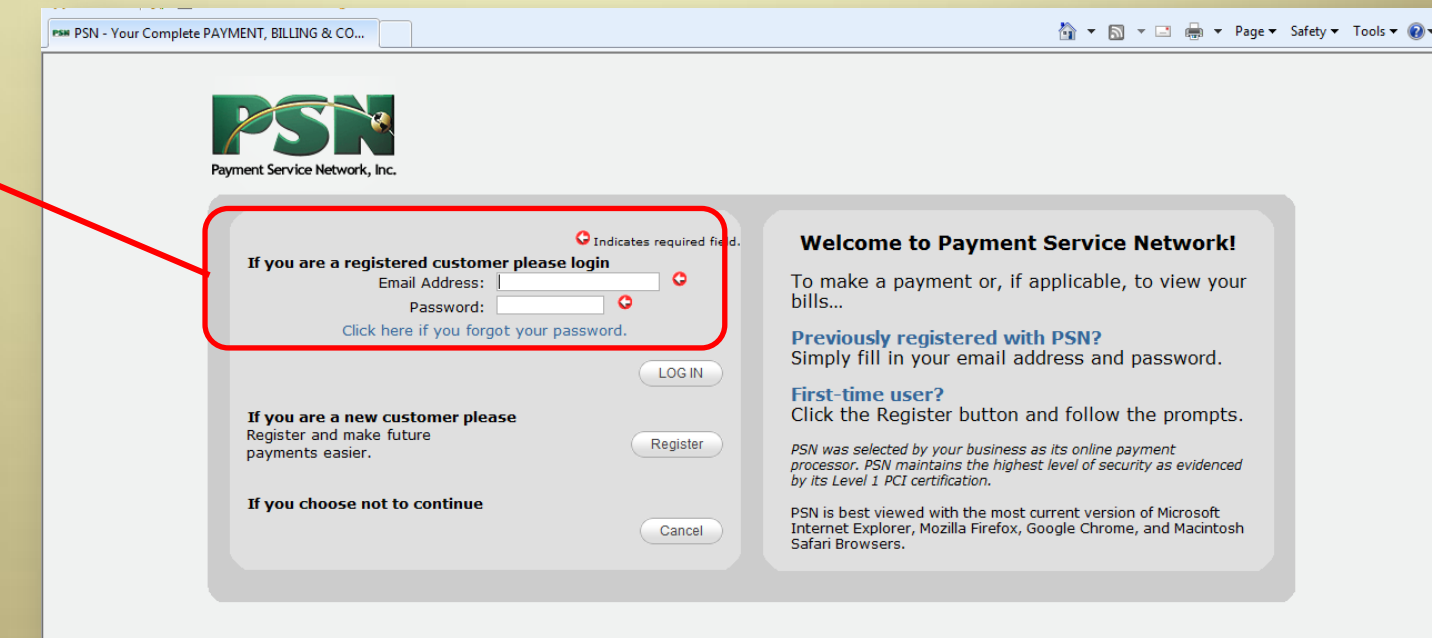

Internet | Protected Mode: Off

 $\sqrt{a}$   $\sim$  0.100%  $\sim$ 

www.PaymentServiceNetwork.com 866-917-7368

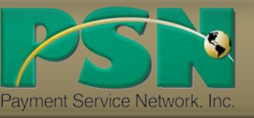